# **[Click on "Registrations"](https://rego.qa-lets.playfootball.com.au/management/76668/types)**

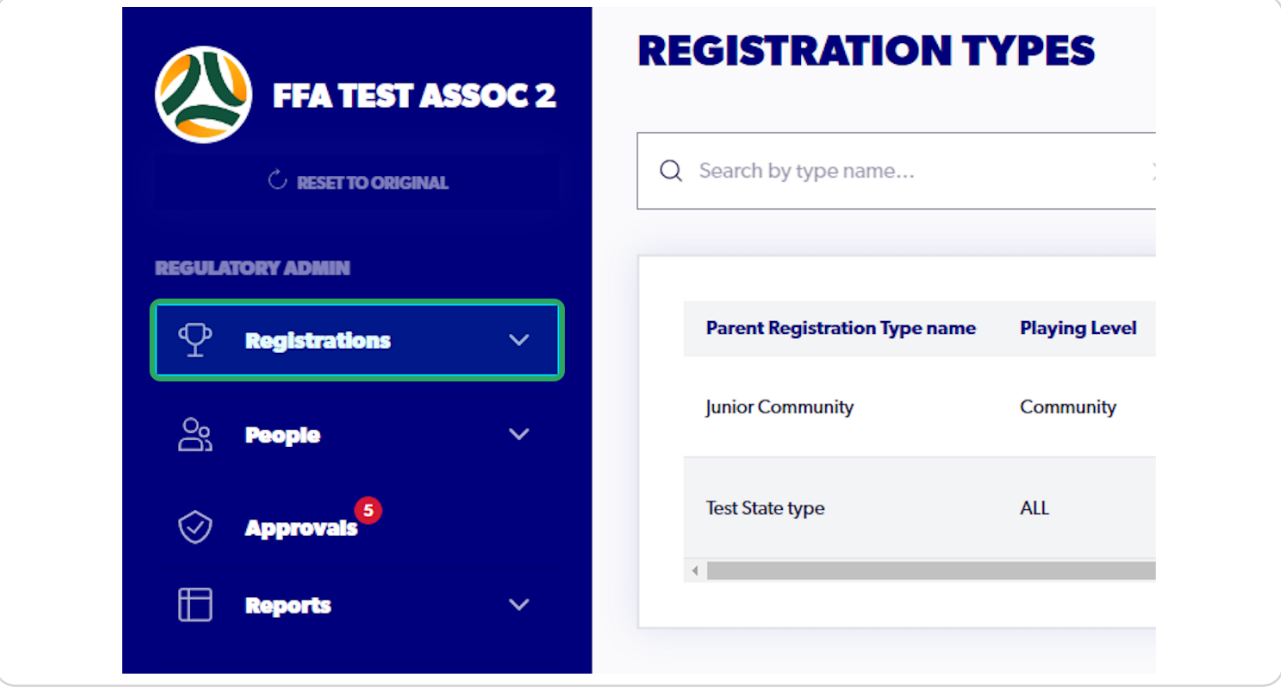

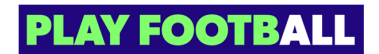

# **Click on "Registration Types"**

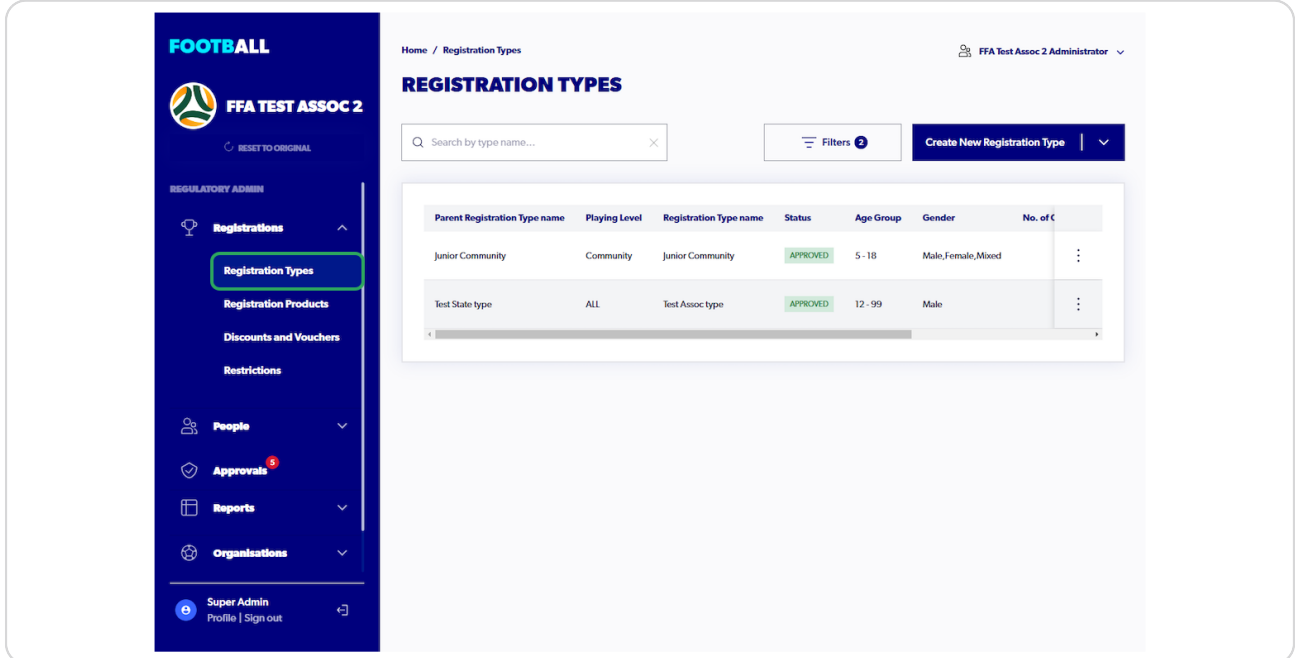

### **STEP 3**

# **Click on "Create New Registration Type"**

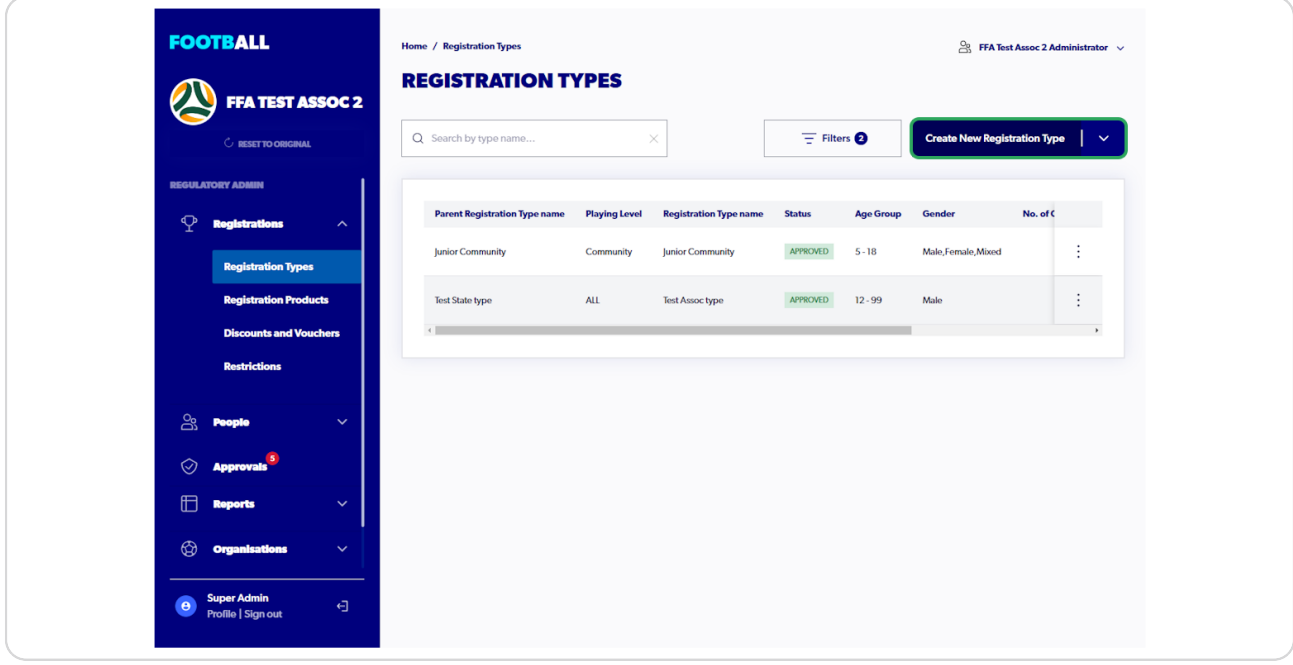

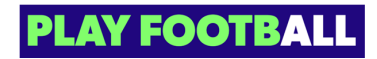

## **Select a 'Registration Group'**

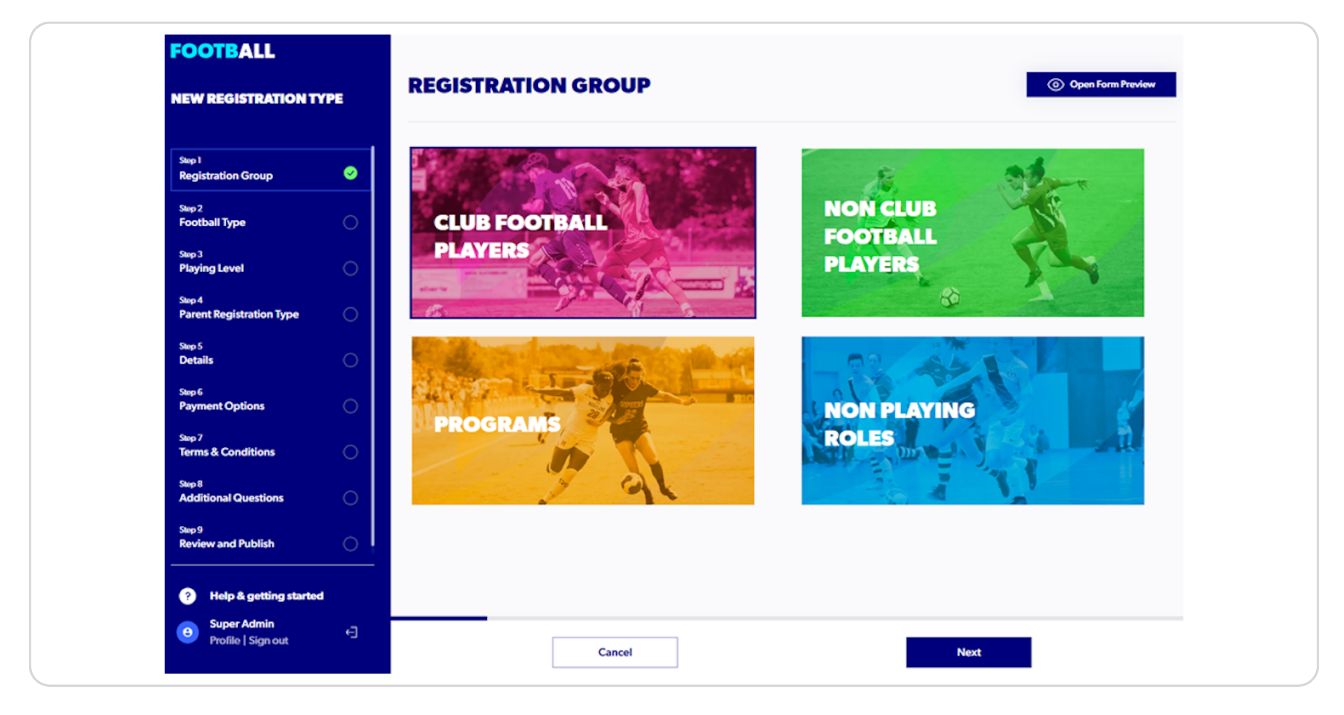

#### **STEP 5**

## **Select your Football Type'**

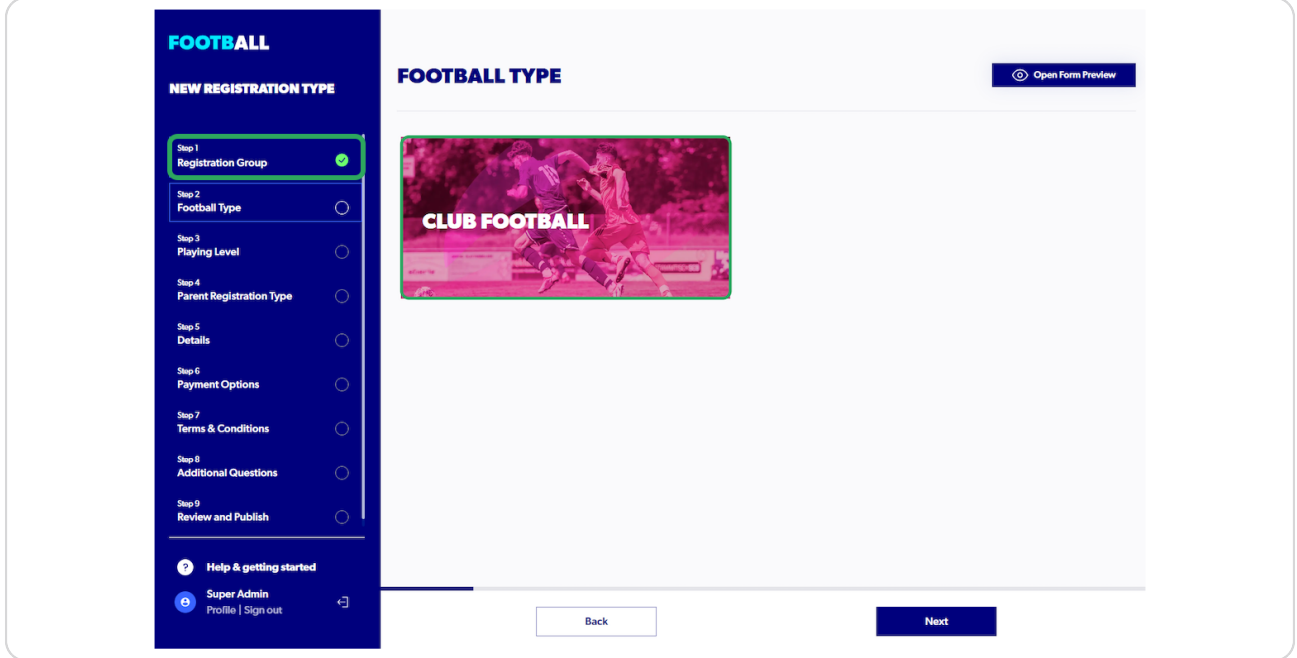

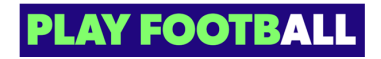

# **Select Playing Level'**

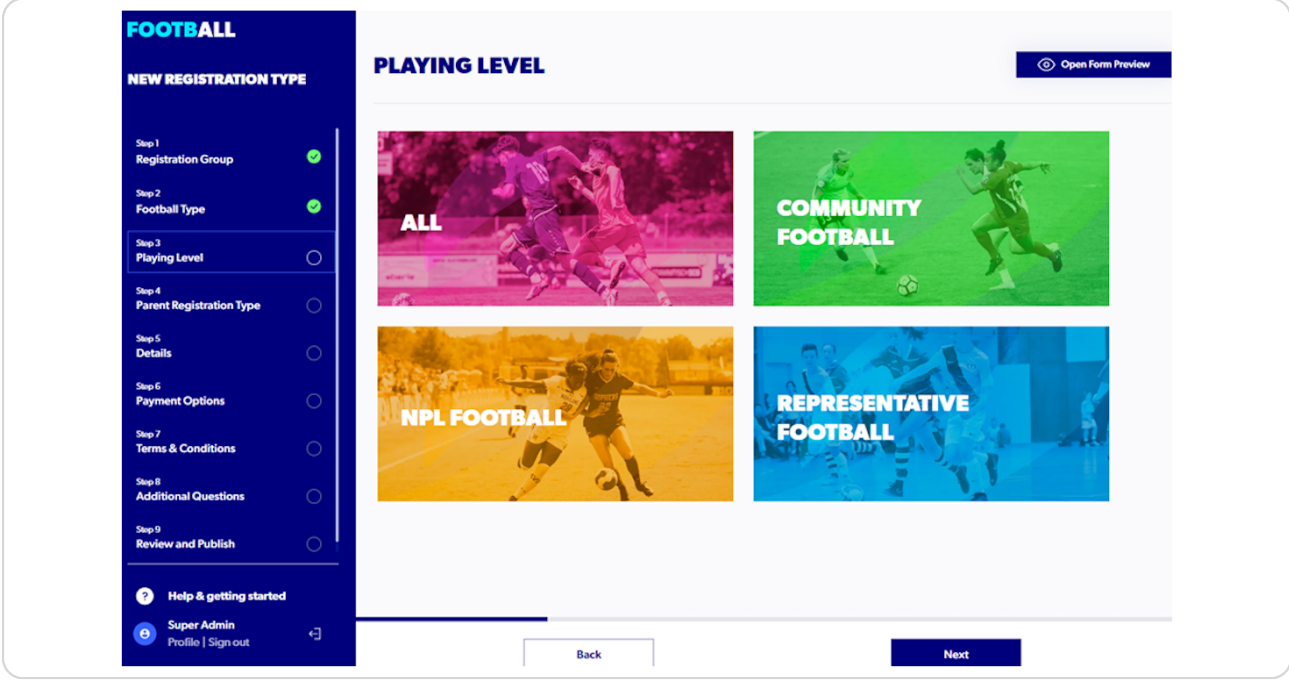

### **STEP 7**

# **Select the 'Registration Season'**

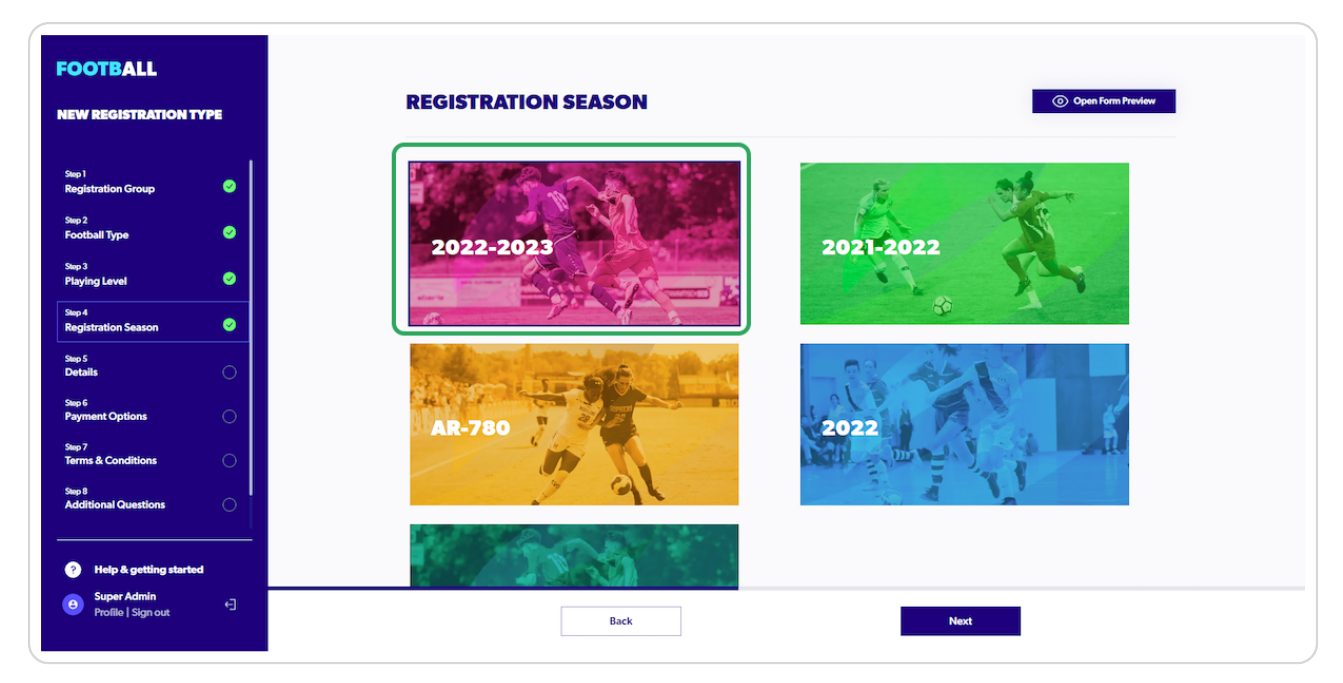

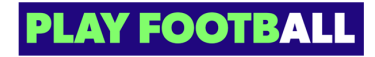

Please note the parent registration type will only show based off what your parent ▲ organisation has created. Please contact your parent organisation for any queries.

#### **STEP 8**

### **Input fields**

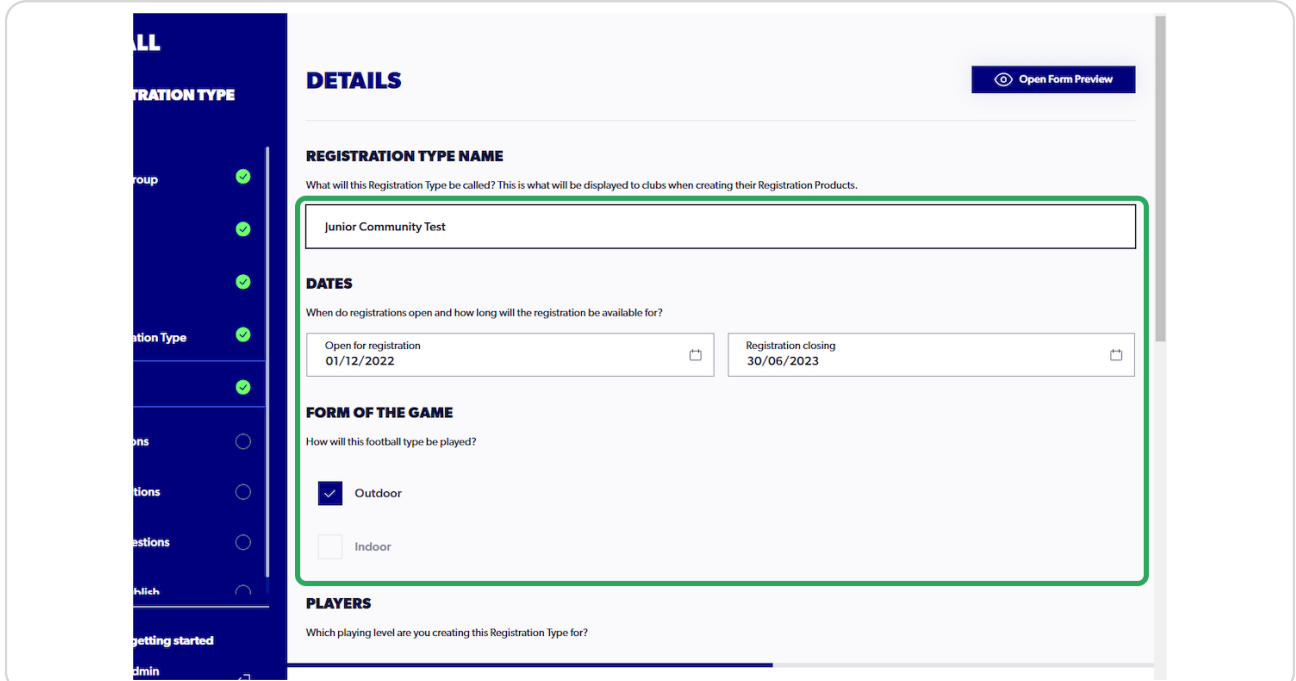

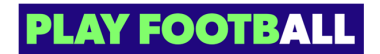

### **Input dates**

Registration date limits are set from the parent organisation above and can only be set within the window set from above

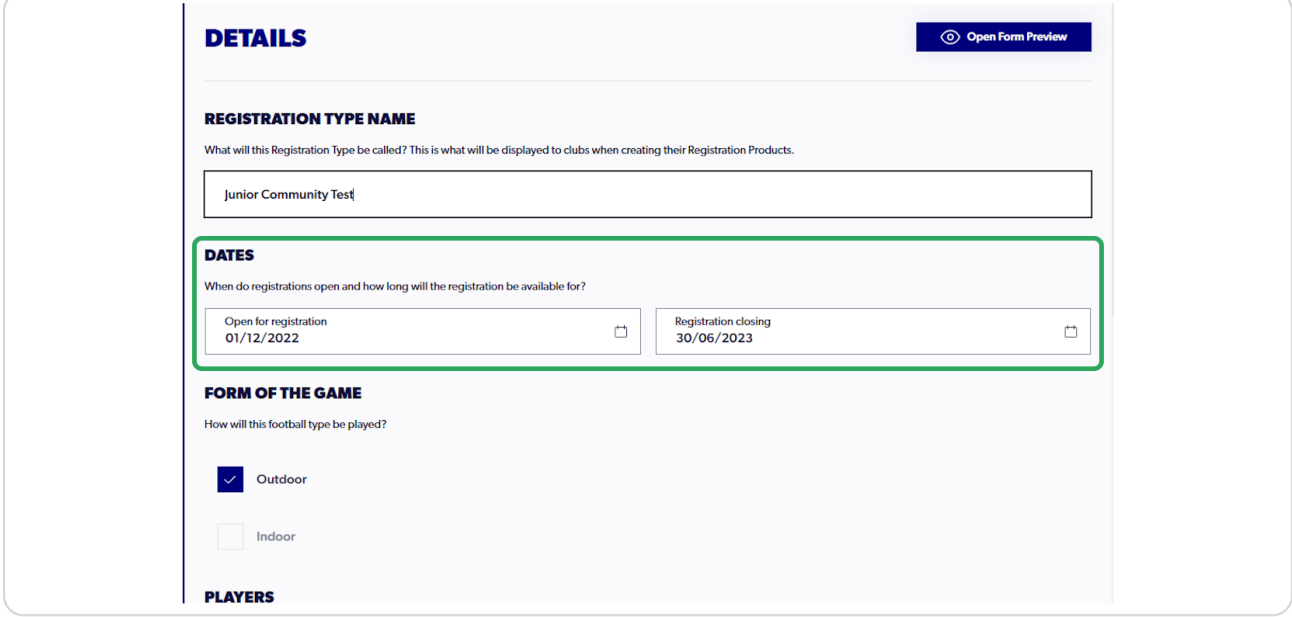

#### **STEP 10**

## **Set Registration Age limits**

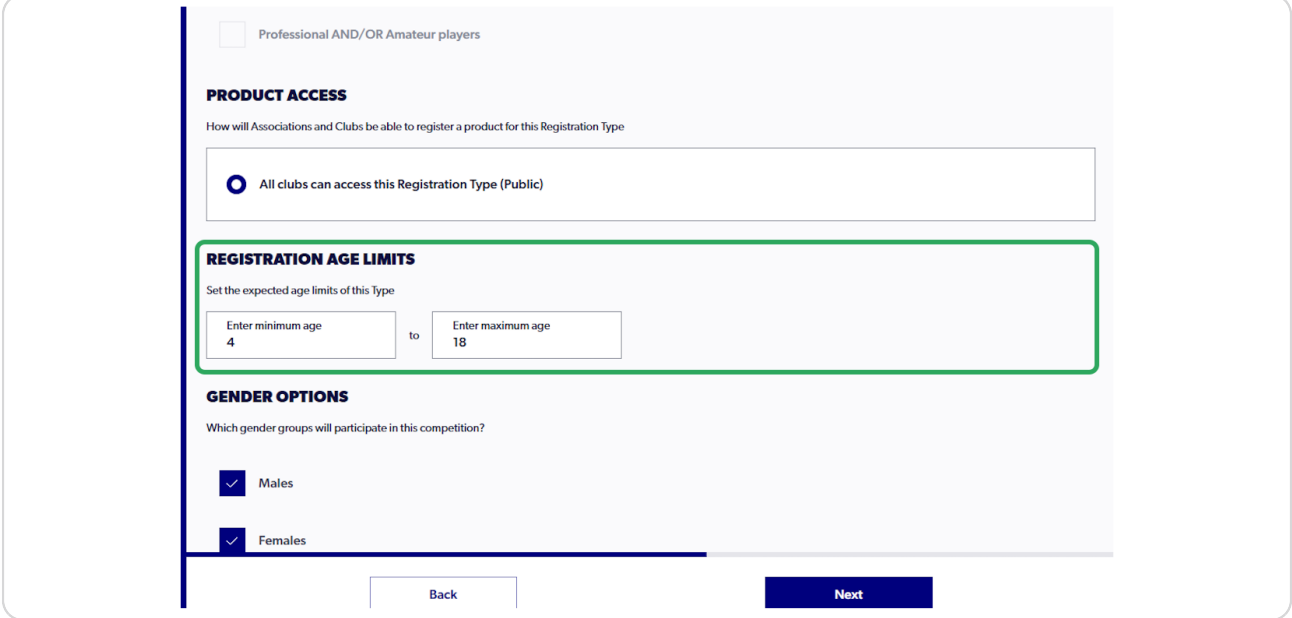

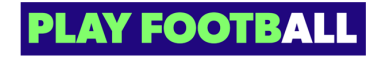

# **Select Gender options**

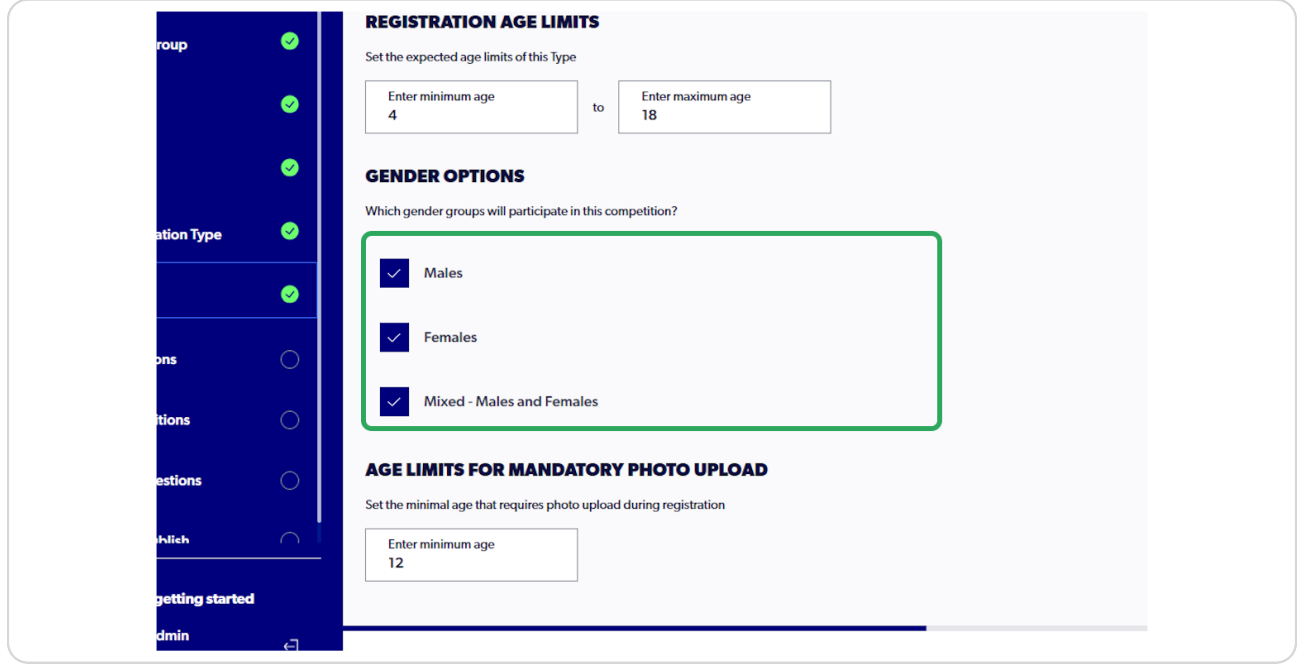

#### **STEP 12**

# Set age limit for mandatory photo upload

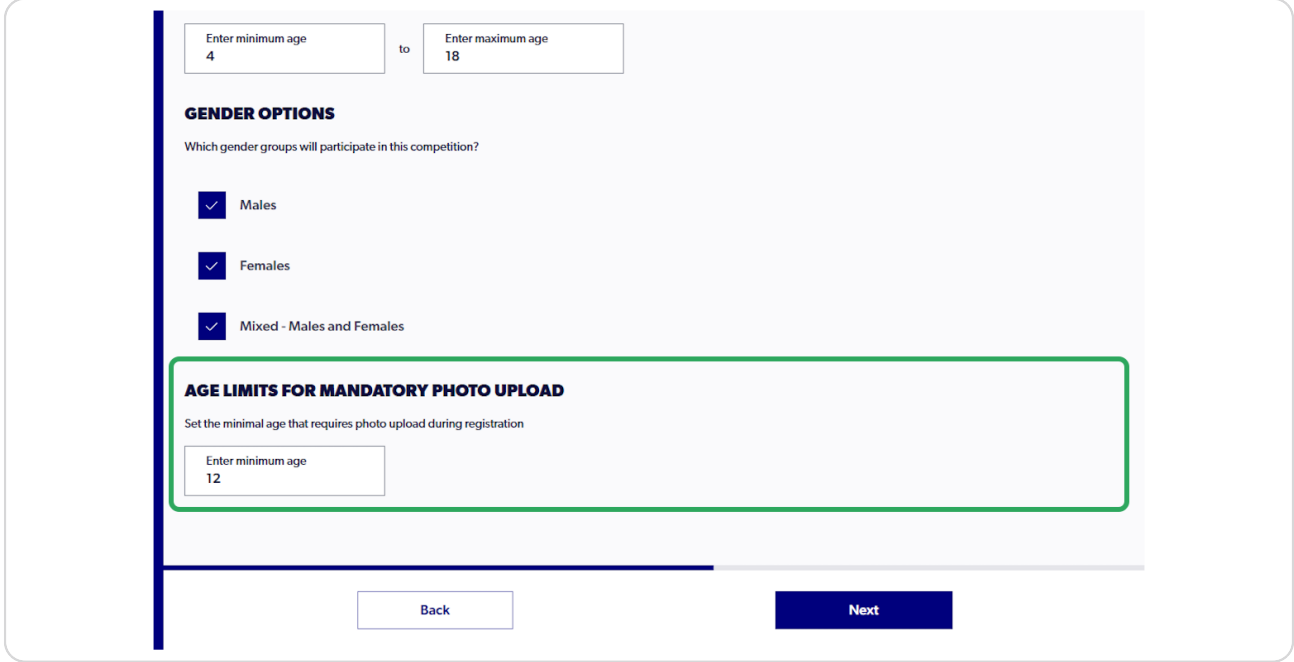

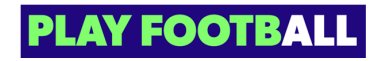

## **Click on "Next"**

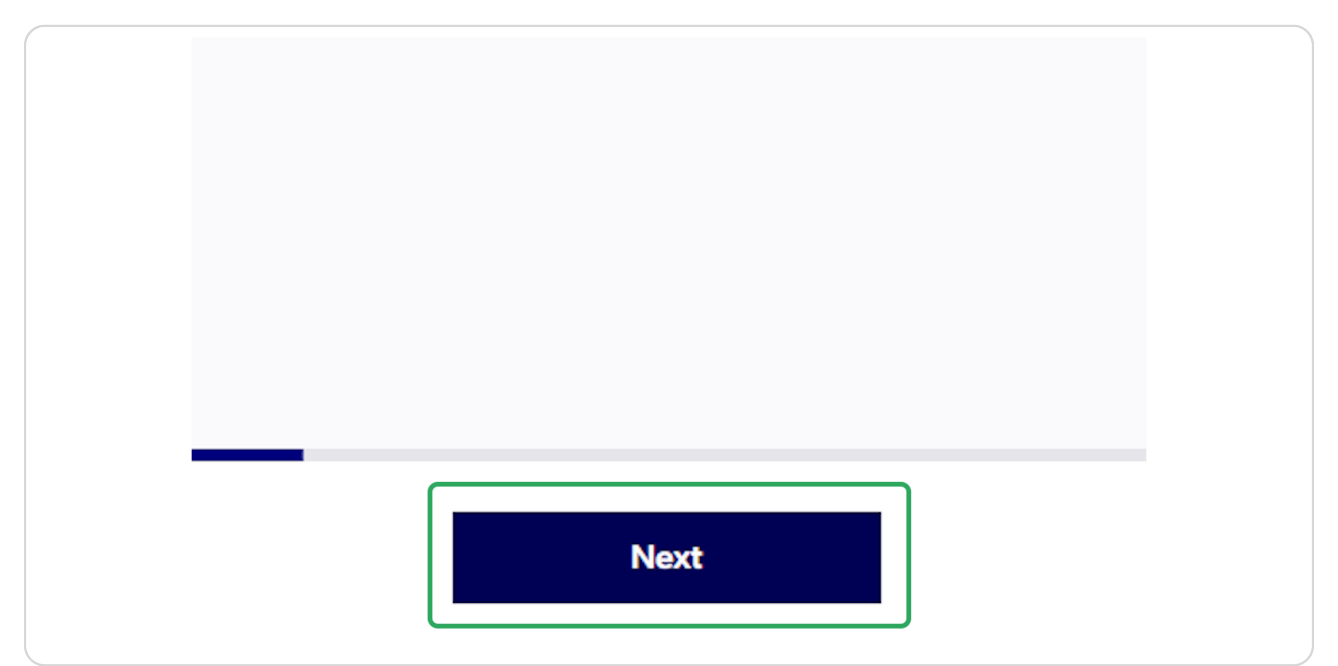

#### **STEP 14**

## **Set payment options**

Payment options will be set by the parent organisation above

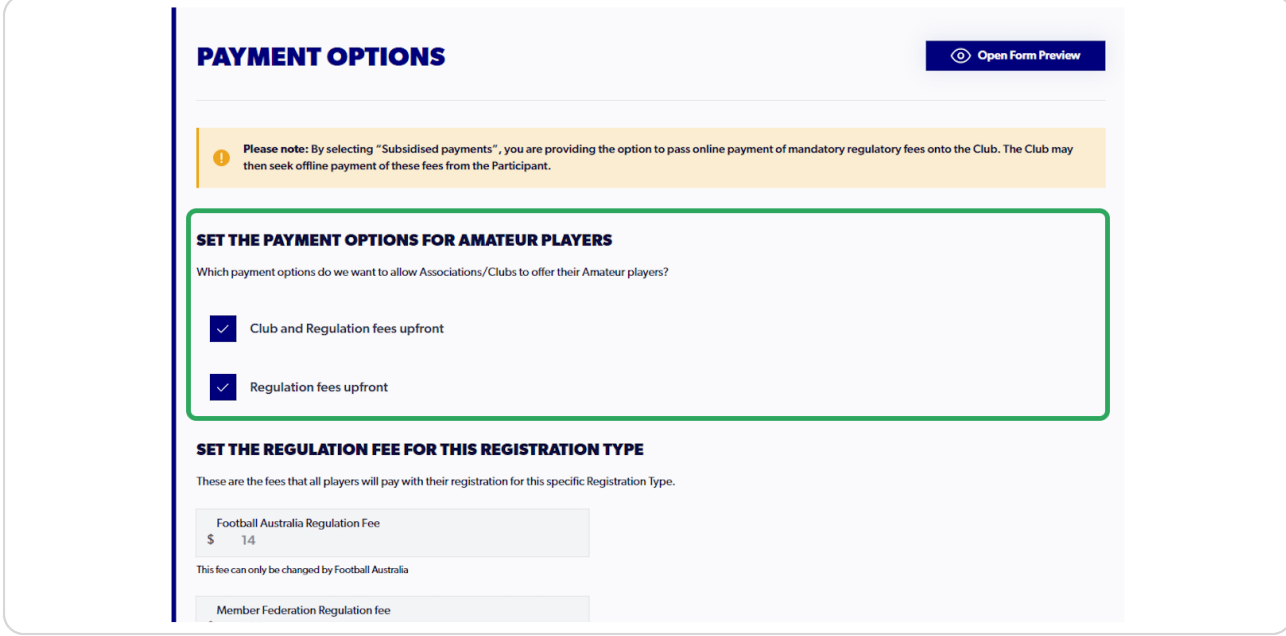

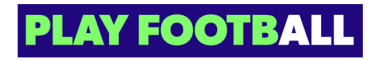

### **Input fee for your level**

Fees for other levels will be greyed and are only controlled by that specific organisation

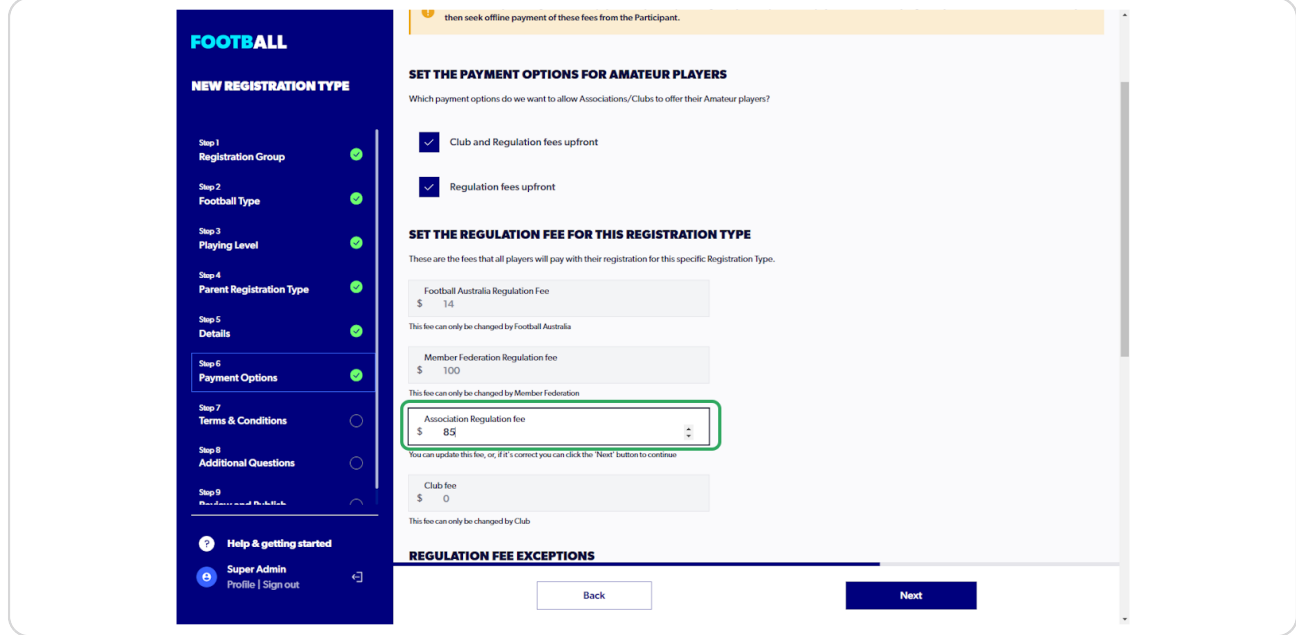

#### **STEP 16**

## **Click on "Next"**

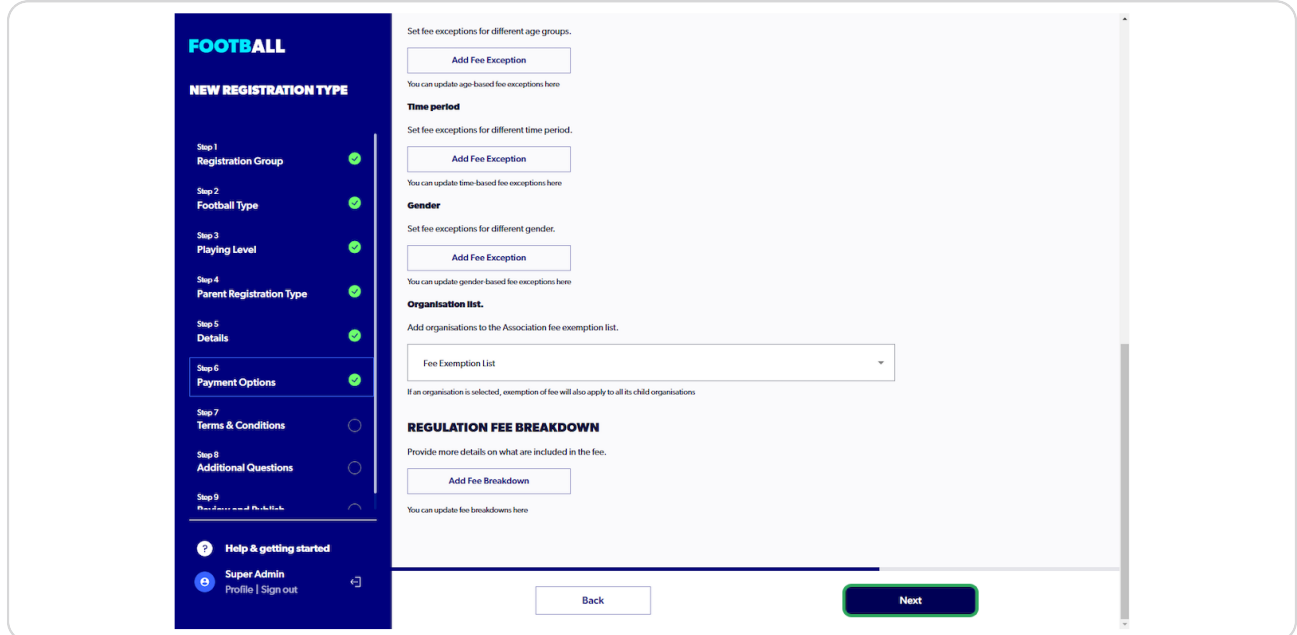

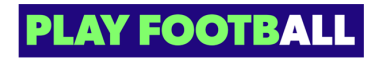

To assist with adding Fee exceptions please view the following t applied to the set of the set of the set of the set of the set of the problem set of the gistration-Types-c33b6942a12d469b9ec752fa3d647593

#### **STEP 17**

**Click on "Select Terms and Conditions Type"**

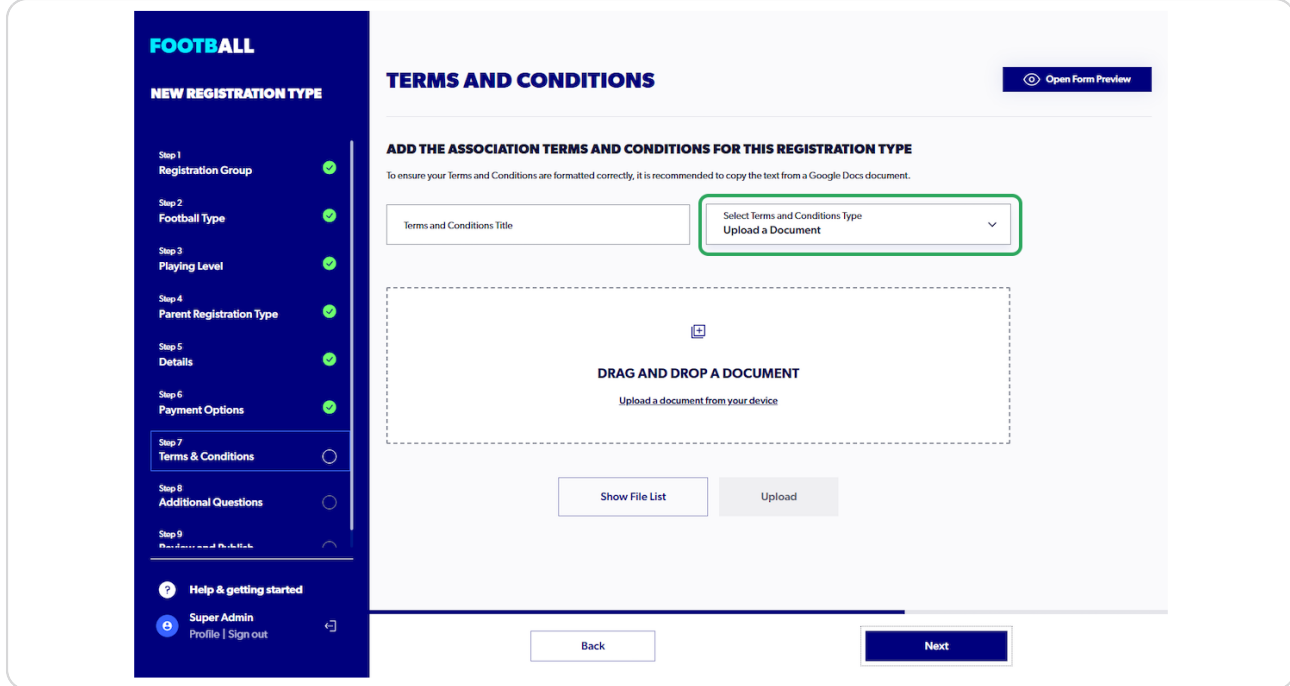

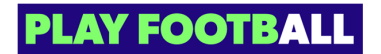

## **Select the type of Terms & Conditions**

Copy & paste -Upload a document -

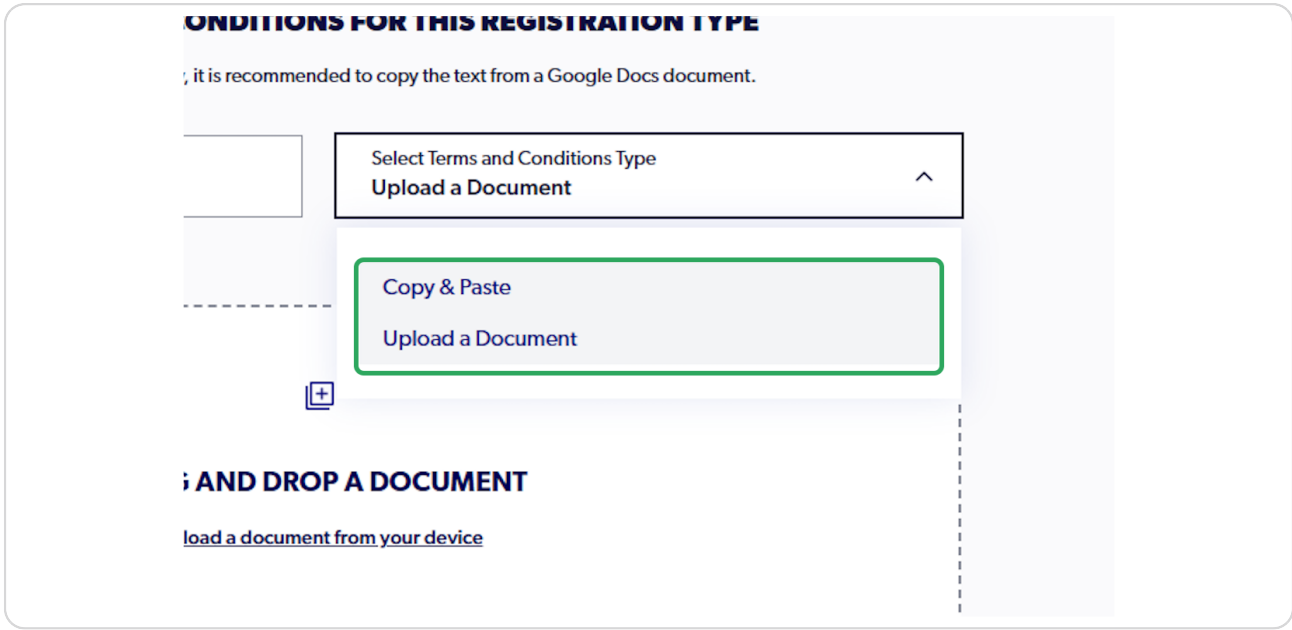

#### **STEP 10**

## **Input title for the Terms & Conditions**

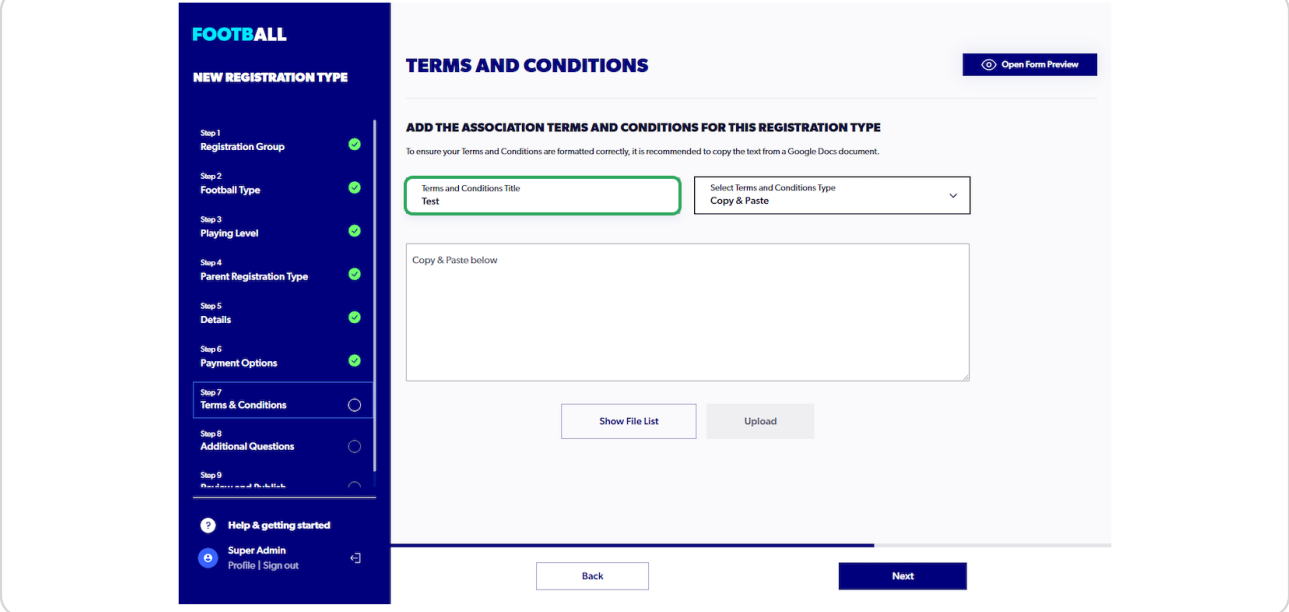

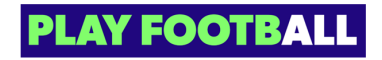

### **STEP 2f**

# **Insert Terms & Conditions**

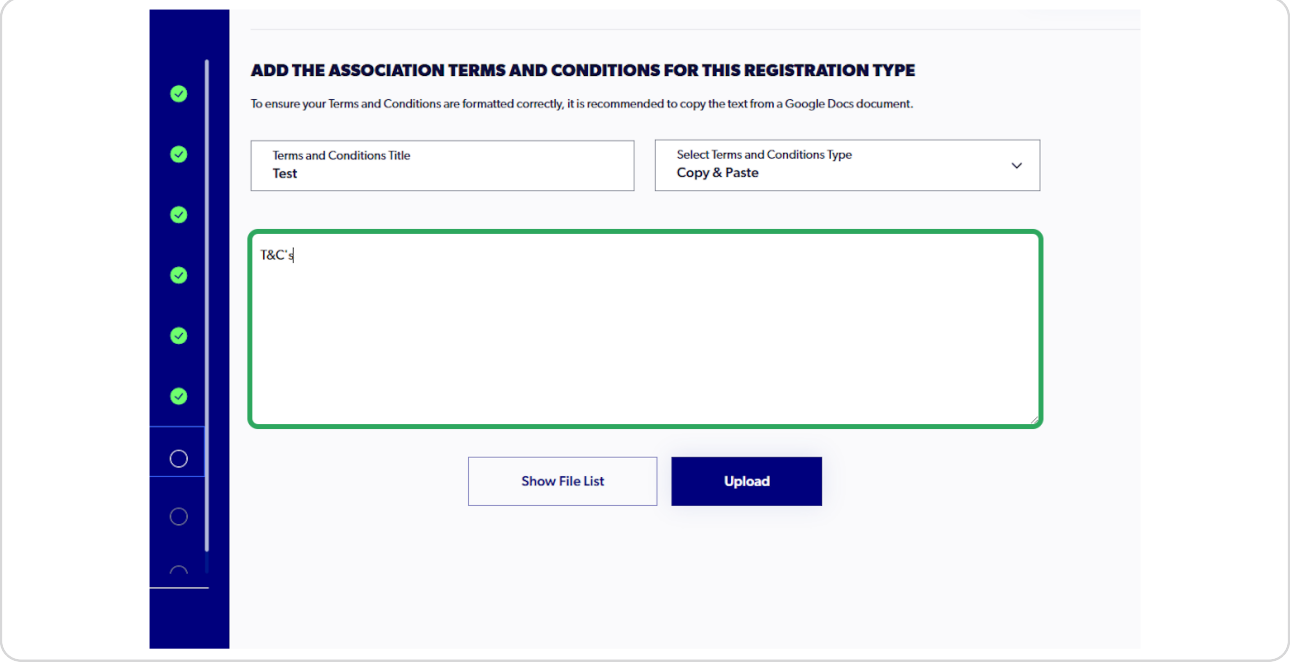

### **STEP 21**

# **Click on "Opload"**

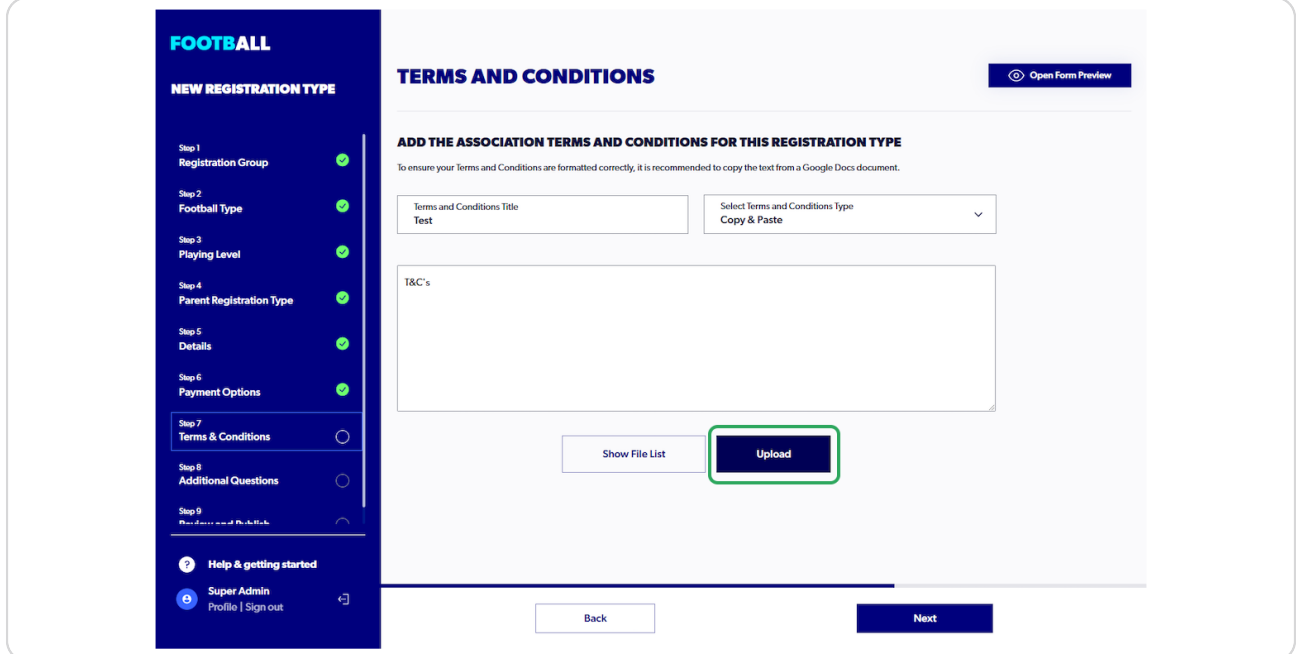

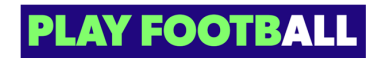

**Qption to add more Terms & Conditions**

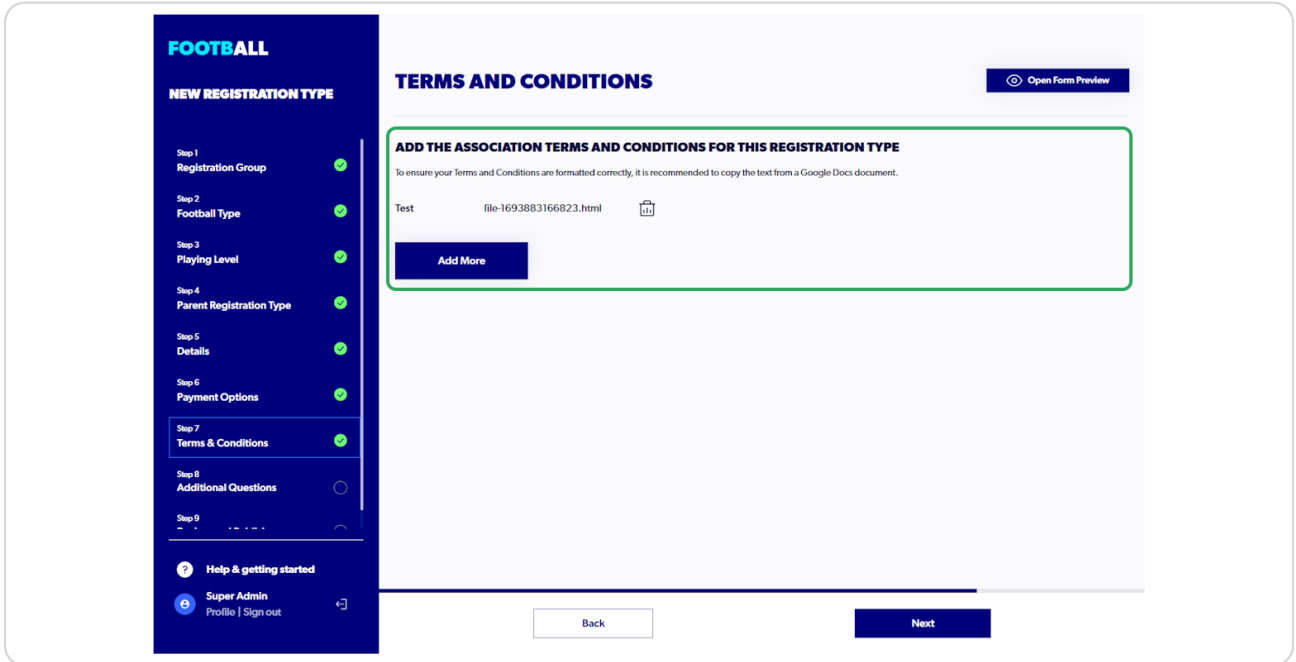

### **STEP 23**

# **Click on "Next"**

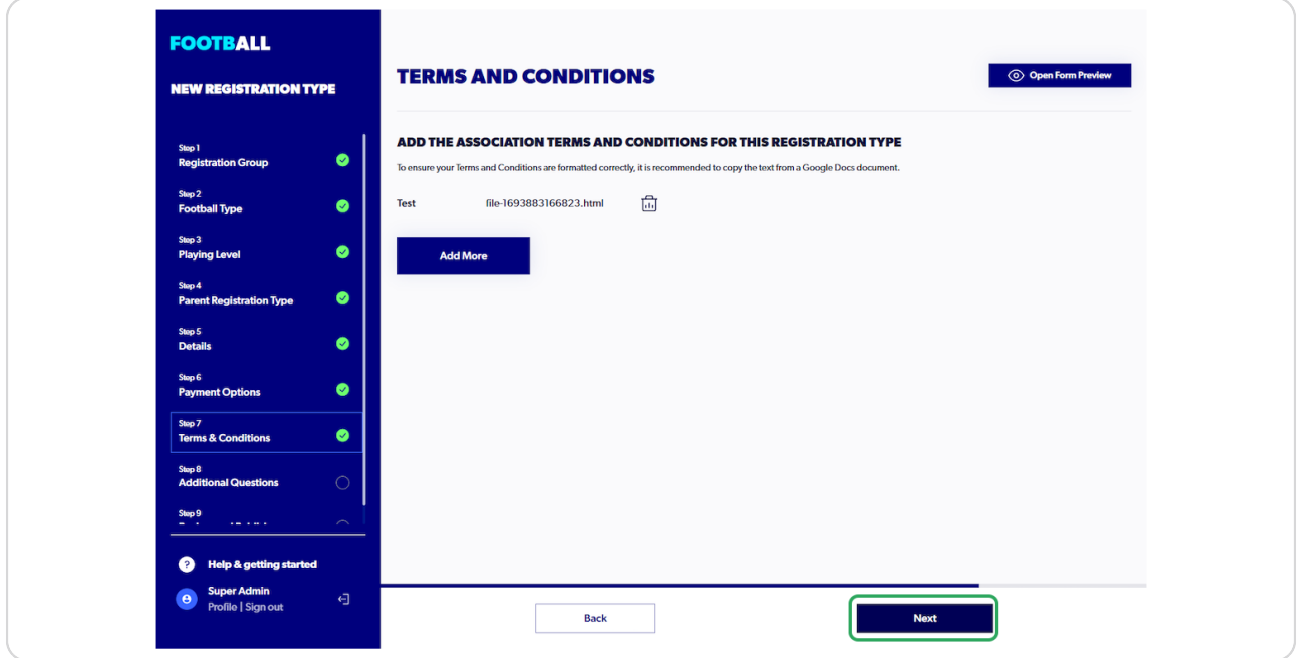

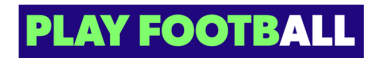

## **Click on "Add Question"**

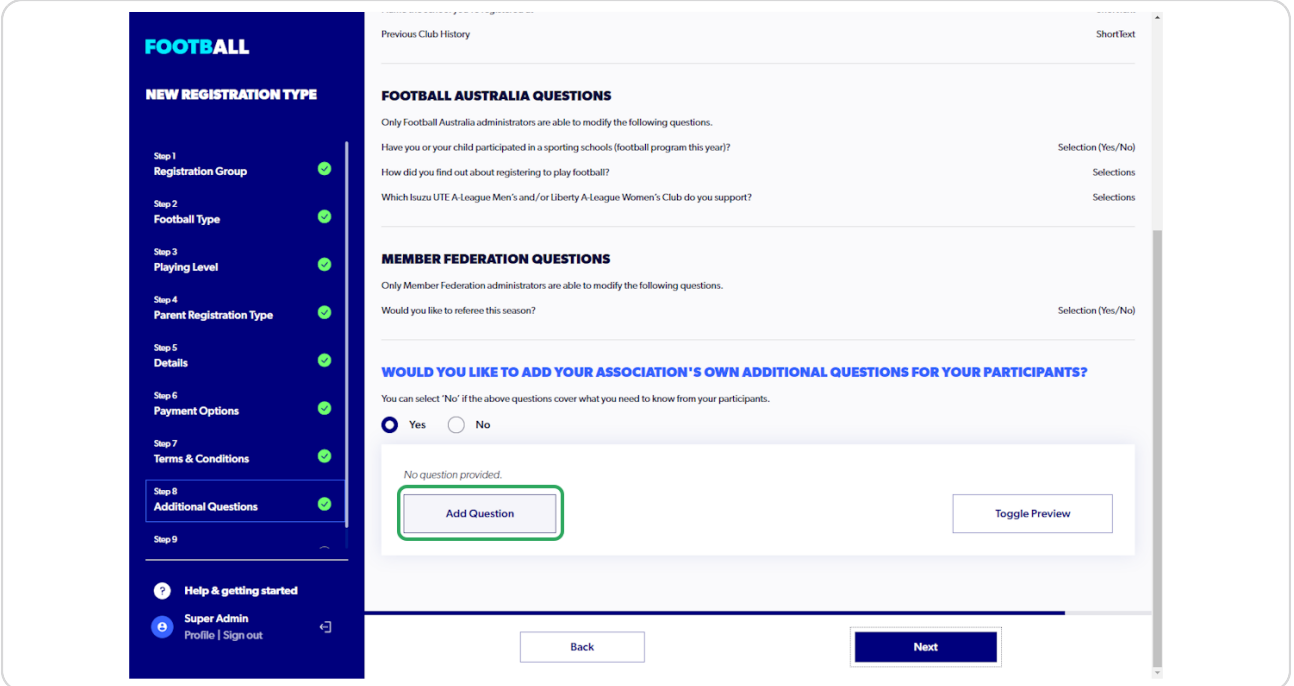

th To view how to add additional questions please see this article Click Here

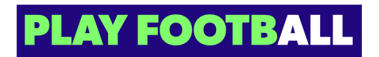

## **Review Screens**

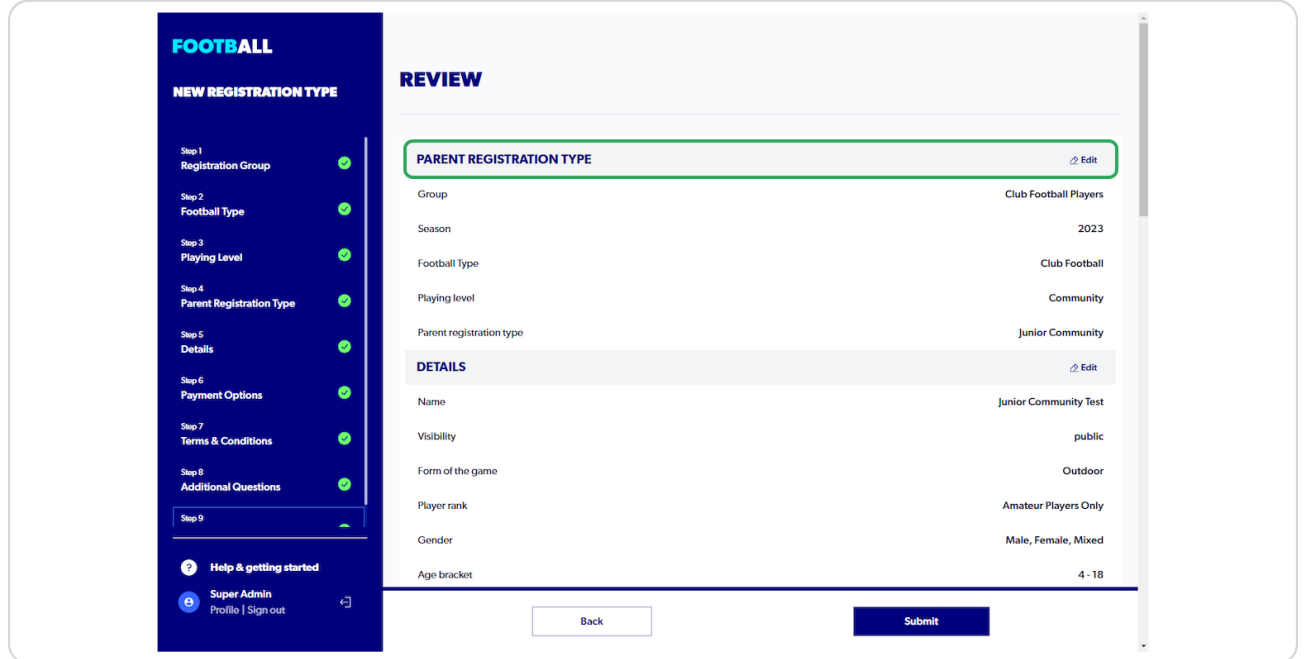

### **STEP 26**

## **Terms & Conditions**

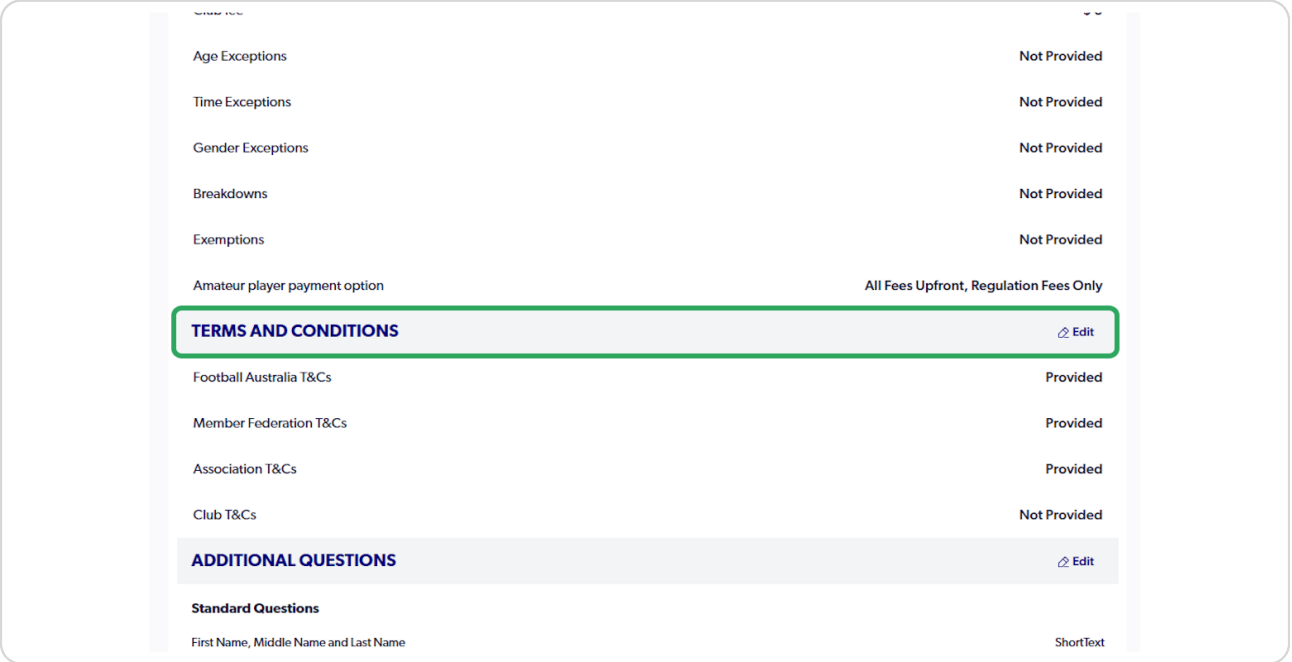

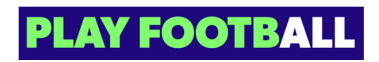

## **Additional Questions**

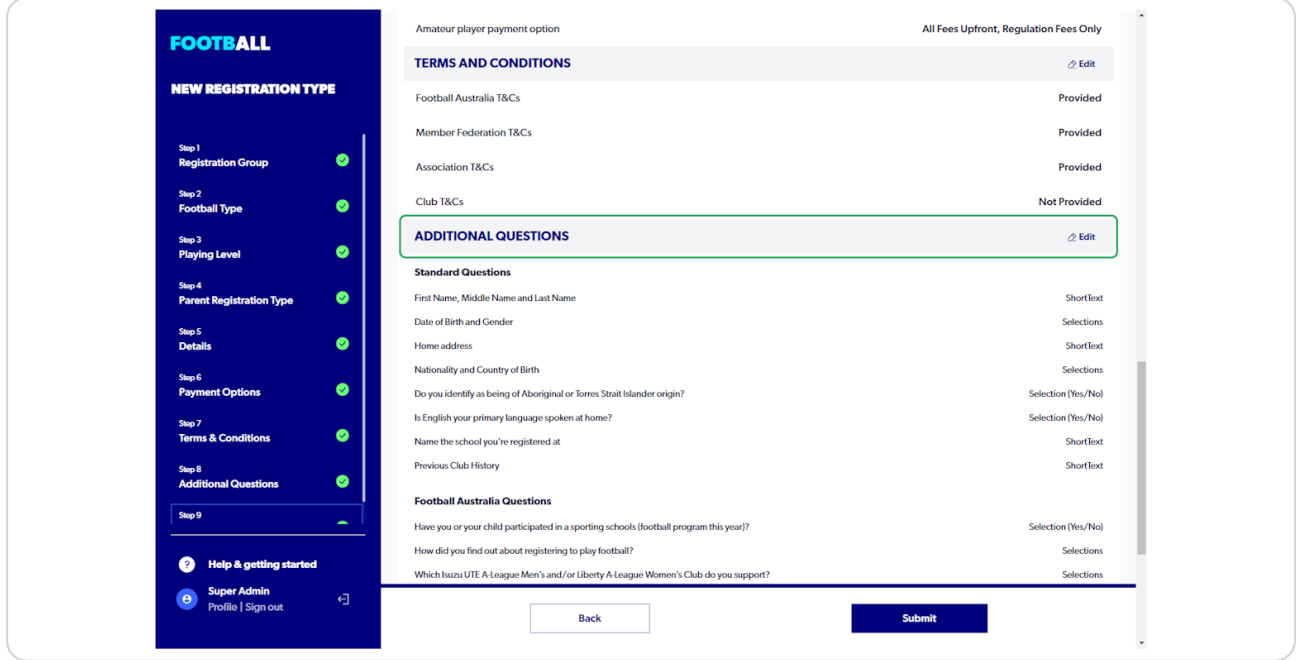

### **STEP 28**

## **Click on "Submit"**

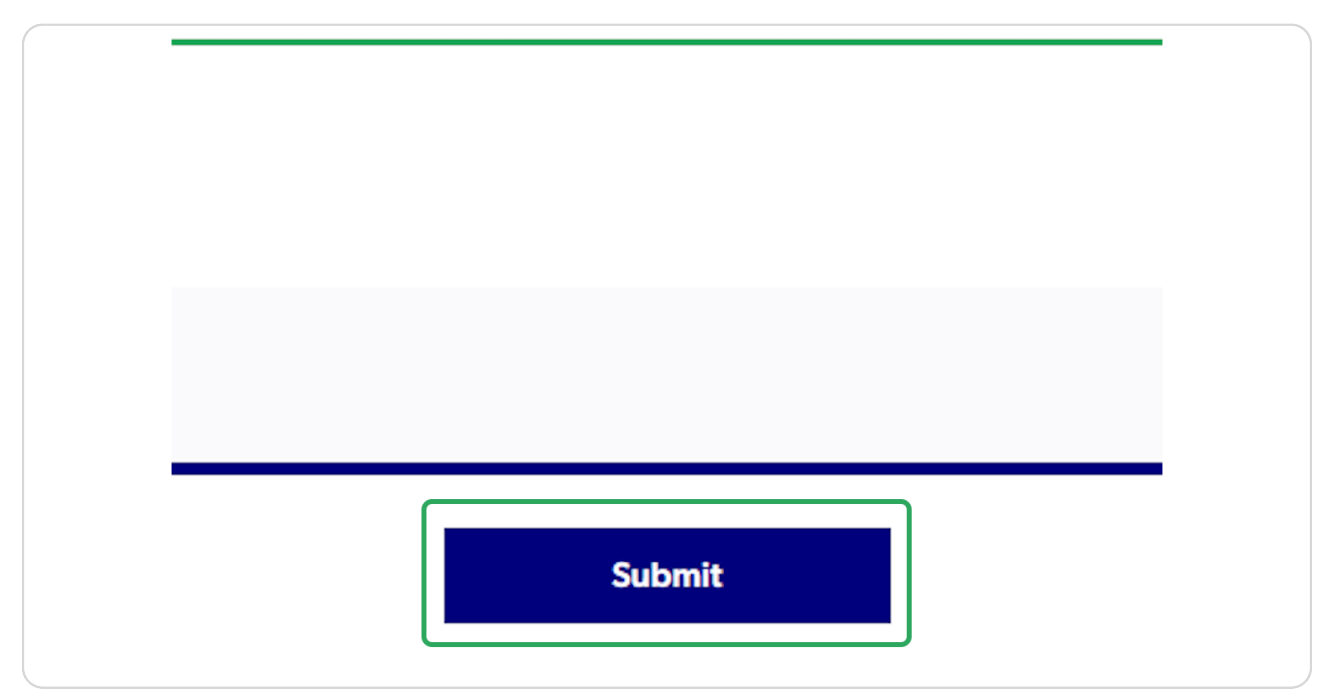

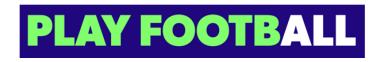

### **Successxul submissions will be presented with the below screen**

Users can select 'Go Home' to return to the main menu

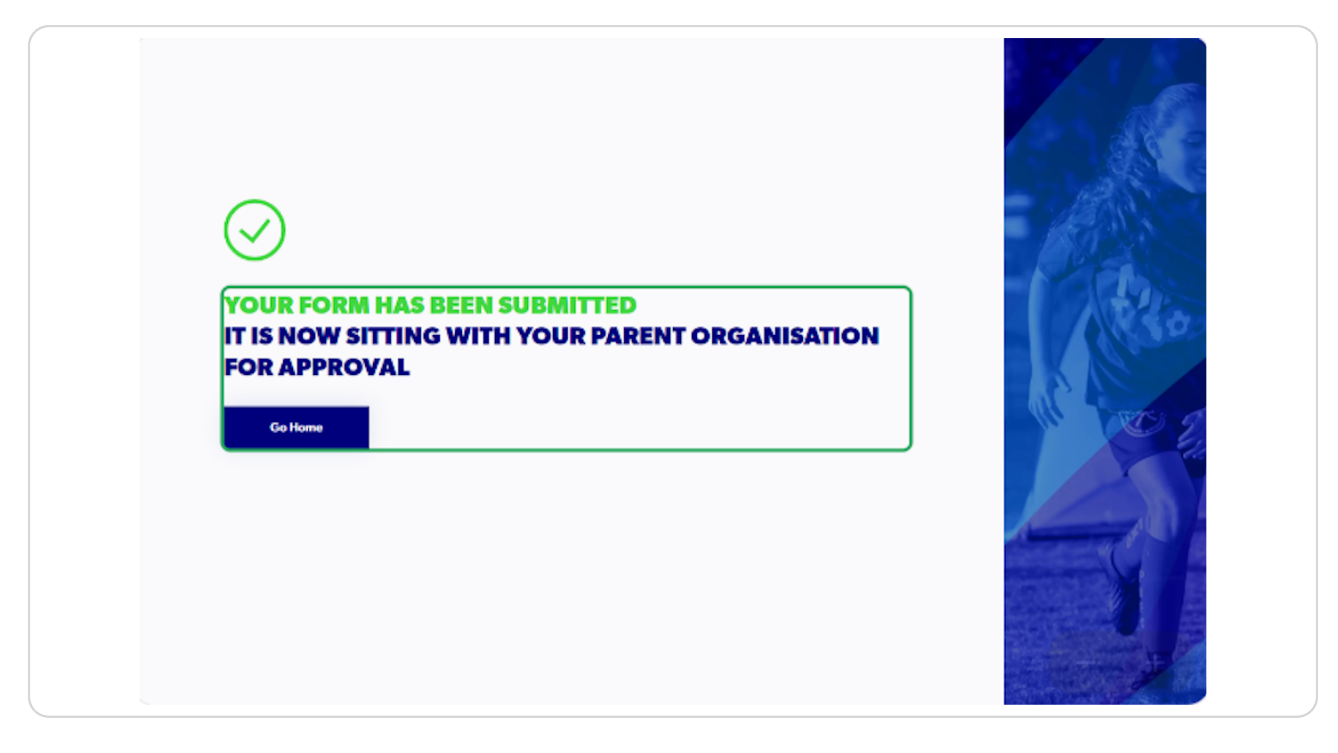

Registration Types require approval from parent organisation before products can be created off these by your child organisations.

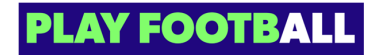

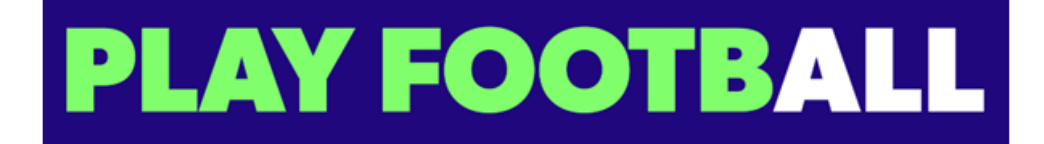

19 of 19